Janvier 2009

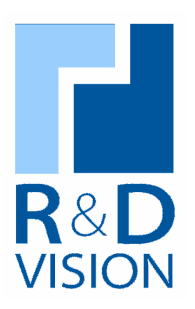

# **Documentation Utilisateur**

**Camera Tool** version 2.2

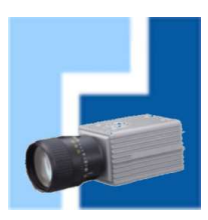

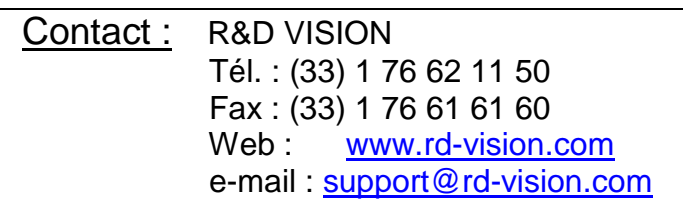

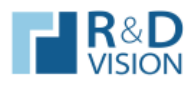

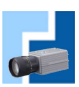

## TABLE DES MATIERES.

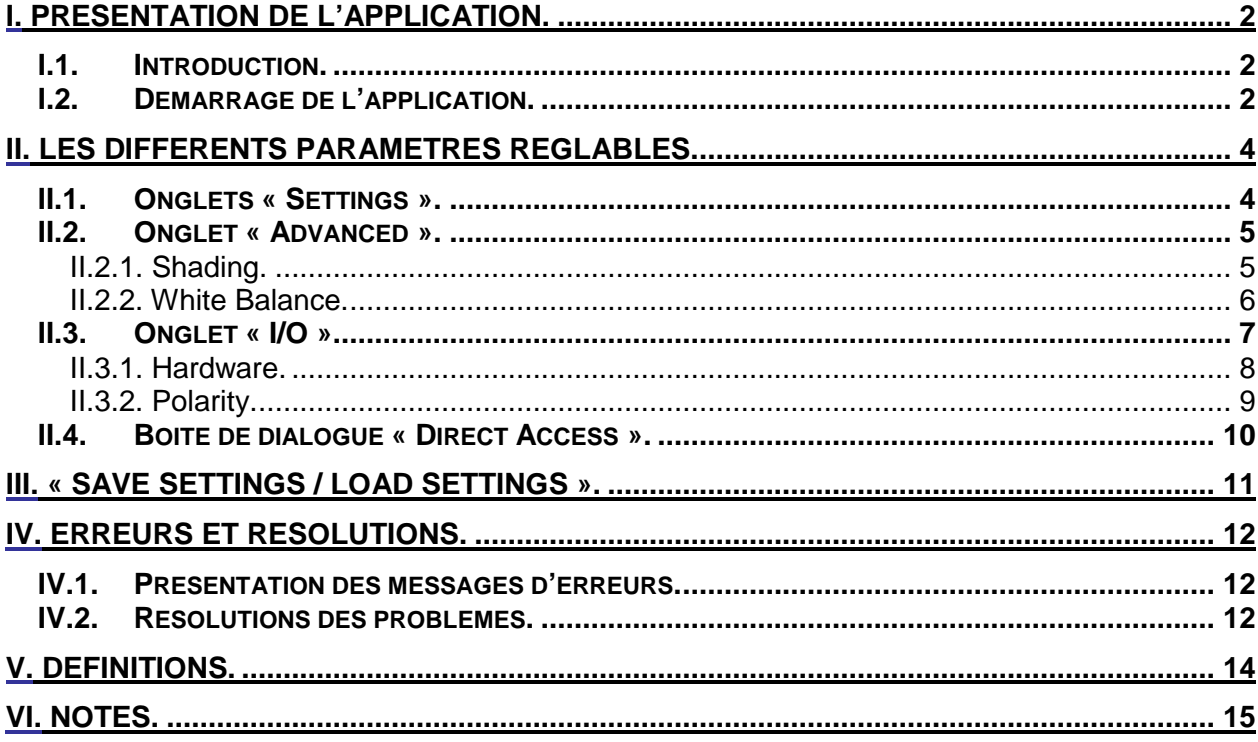

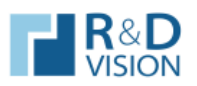

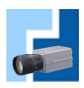

#### **I. PRESENTATION DE L'APPLICATION.**

### **I.1. Introduction.**

Aujourd'hui HIRIS permet l'acquisition d'images de différentes caméras simultanément. Il fonctionne sur le principe du conteneur d'image. *Camera Tool* permet de compléter la solution HIRIS en proposant le réglage des caméras. C'est une interface généraliste pouvant paramétrer des caméras de modèles et marques différentes.

## **I.2. Démarrage de l'application.**

Au lancement de l'application, cette boite de dialogue apparaît.

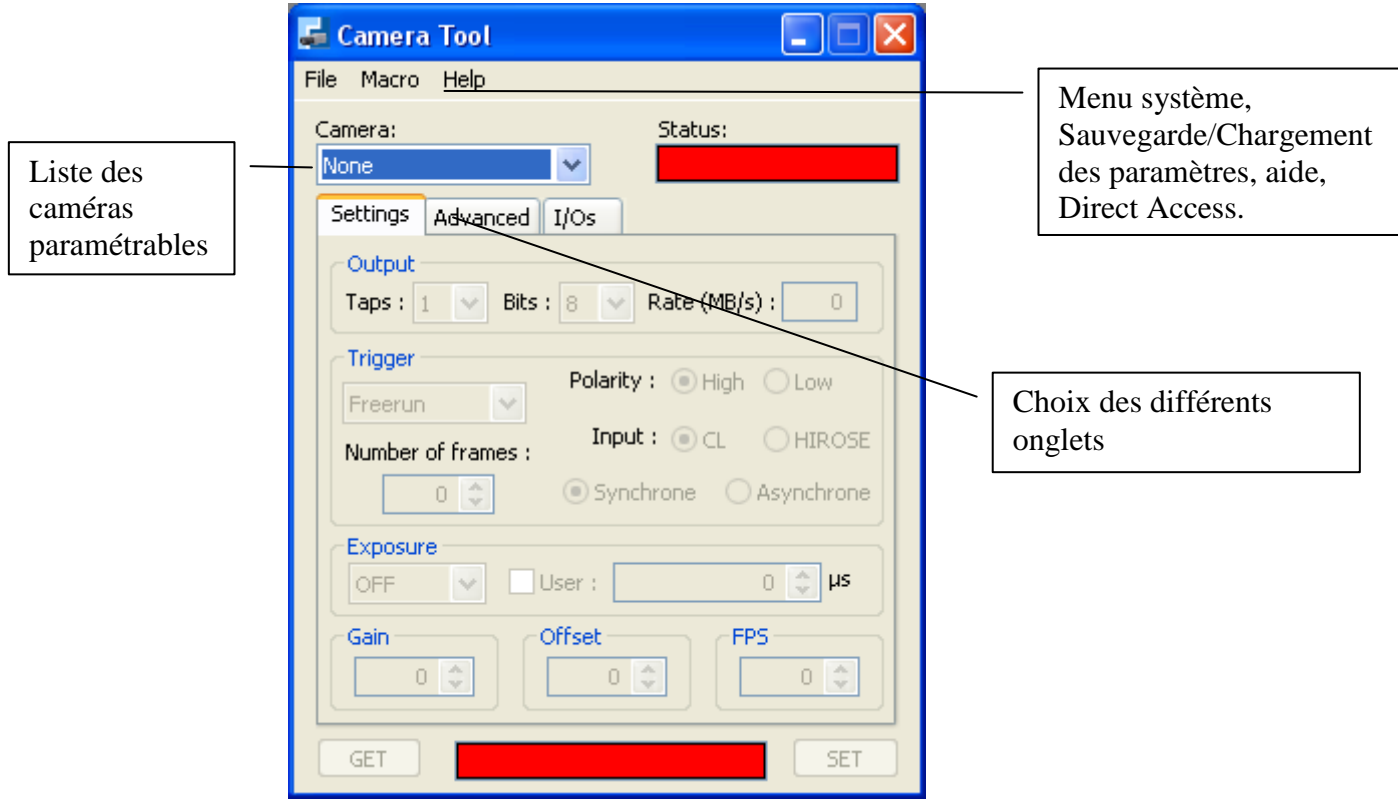

- Tous les contrôles sont désactivés au lancement de l'application, seule la liste *Camera* reste active.
- La liste déroulante *Camera* affiche *None* si aucune caméra n'est sélectionnée. Lorsque l'on choisi une caméra, l'interface teste si la caméra est bien connectée, à défaut, un message d'erreur apparaît. Si la caméra choisie est détectée, les contrôles des paramètres disponibles sur la caméra s'activent, ainsi que les boutons GET et SET.
- Les différents paramètres sont répartis dans 3 onglets :
	- o **Settings :** Contient les paramètres les plus utilisés et les plus répandus sur les caméras.
	- o **Advanced :** Contient des paramètres avancés, utilisés plus rarement et beaucoup moins répandus sur les caméras.
	- o **I/O :** Contient une fonctionnalité avancée qui surveille des I/O.

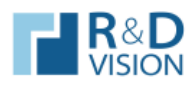

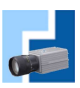

Lorsque l'on choisi une caméra dans la liste :

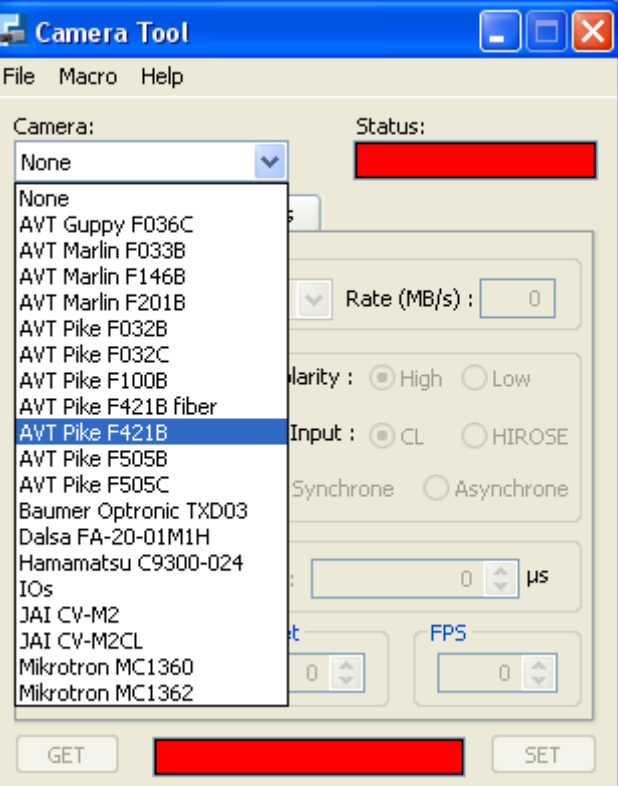

Si aucune erreur ne se produit (cf. IV Erreurs et résolutions), tous les paramètres disponibles sur la caméra deviennent actifs :

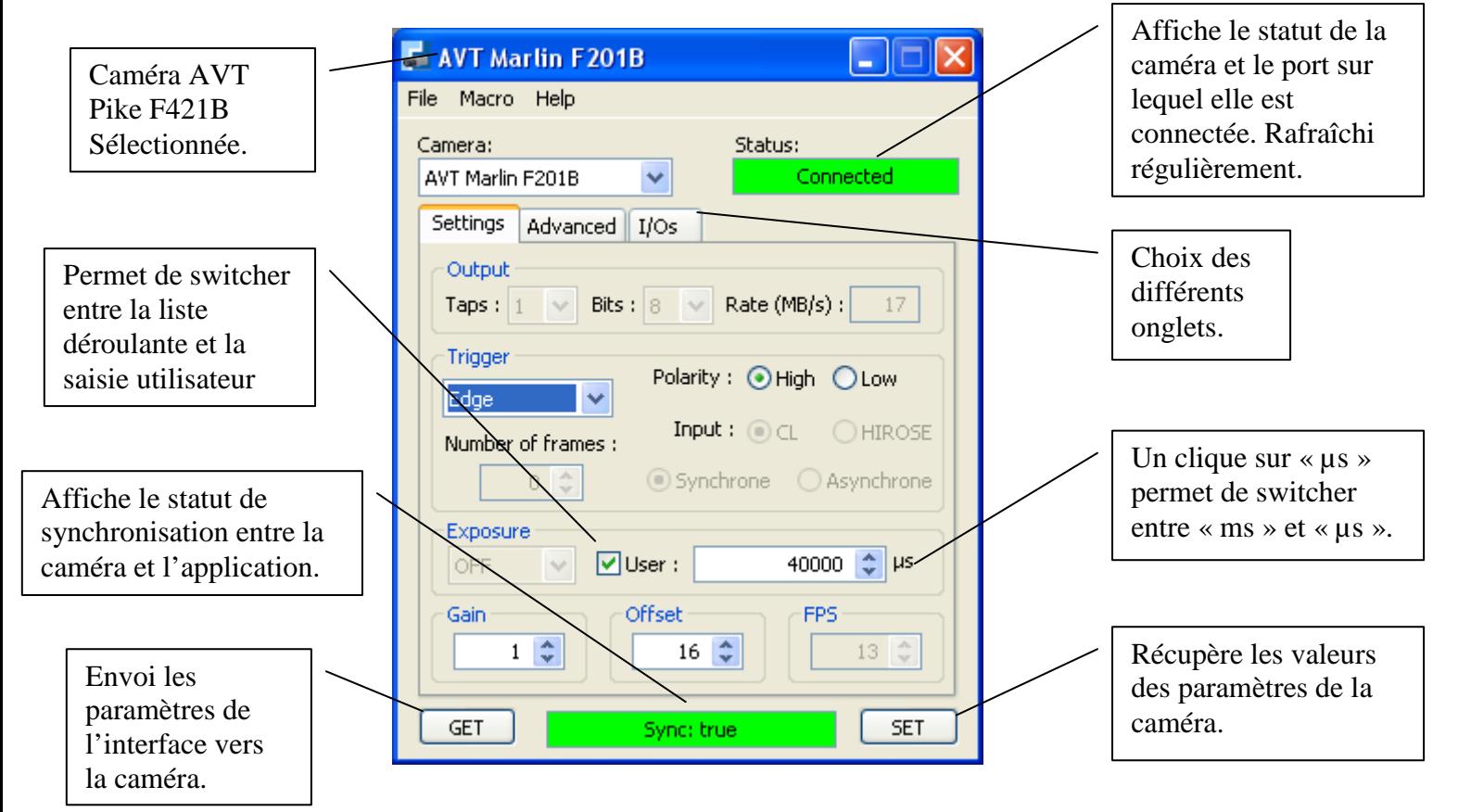

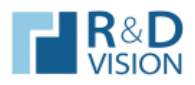

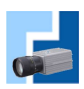

#### **II. LES DIFFERENTS PARAMETRES REGLABLES.**

L'application propose un grand nombre de paramètres réglables. Ceux-ci sont répartit sur plusieurs onglets.

#### **II.1. Onglets « Settings ».**

L'onglet « Settings » propose le réglage des principaux paramètres.

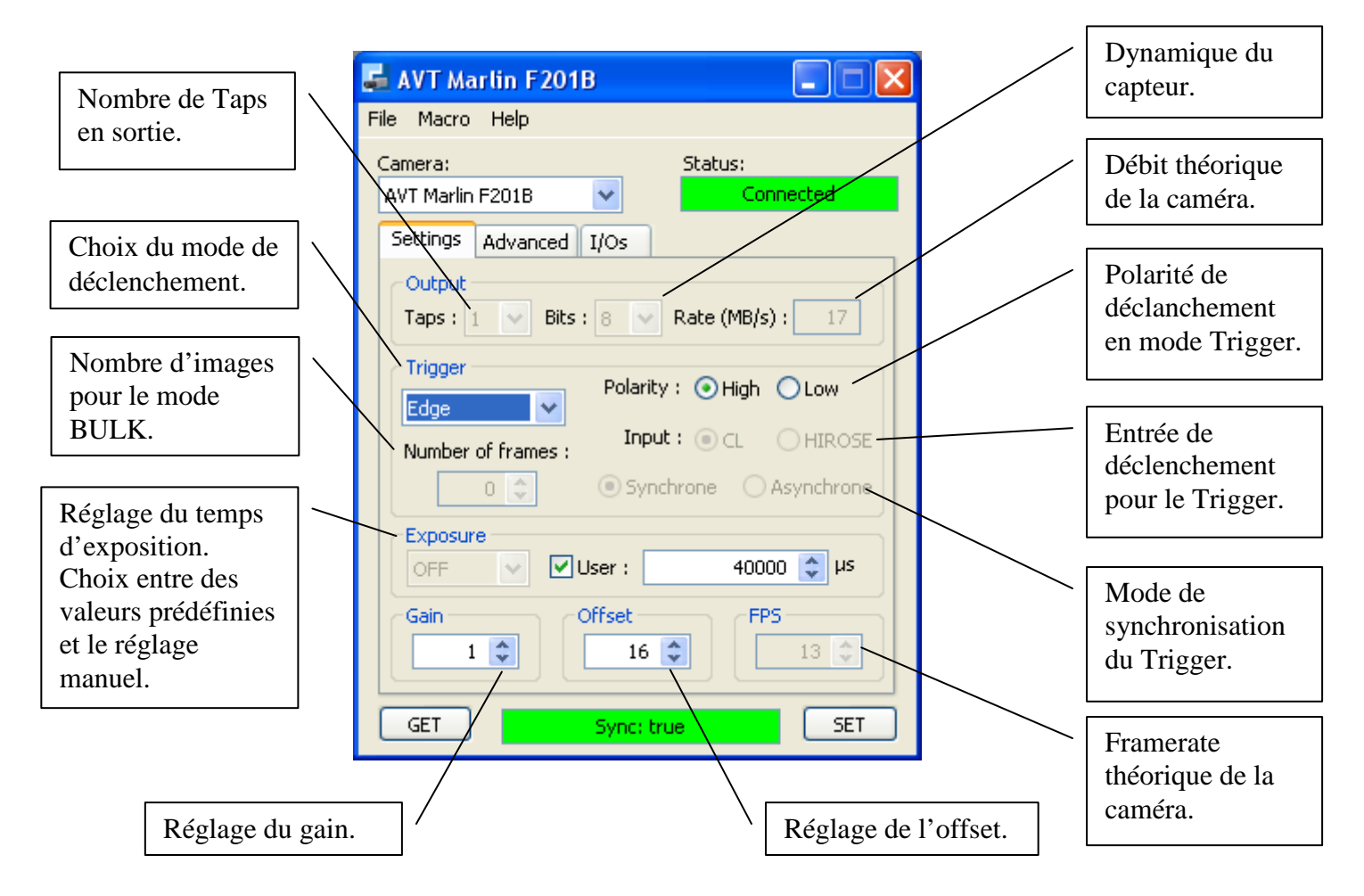

**Attention,** concernant les FPS max, ceux-ci sont limités par le temps d'exposition et parfois par la taille de l'AOI. Les calculs des FPS max sont les suivants :

- FPS max = 1 / (temps d'exposition en sec +  $\Delta t$  en sec),
- FPS max  $=$  (débit maximum) / (taille d'une image en Octets).

Dans ce cas c'est la plus petite valeur qui est retenue.

Pour plus d'information sur les différents modes du Trigger, veuillez vous référer à la section V. Definitions ou à la documentation constructeur de la caméra.

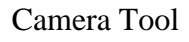

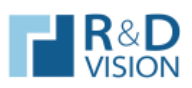

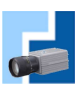

## **II.2. Onglet « Advanced ».**

L'onglet « Advanced » propose des fonctionnalités avancées de la caméra.

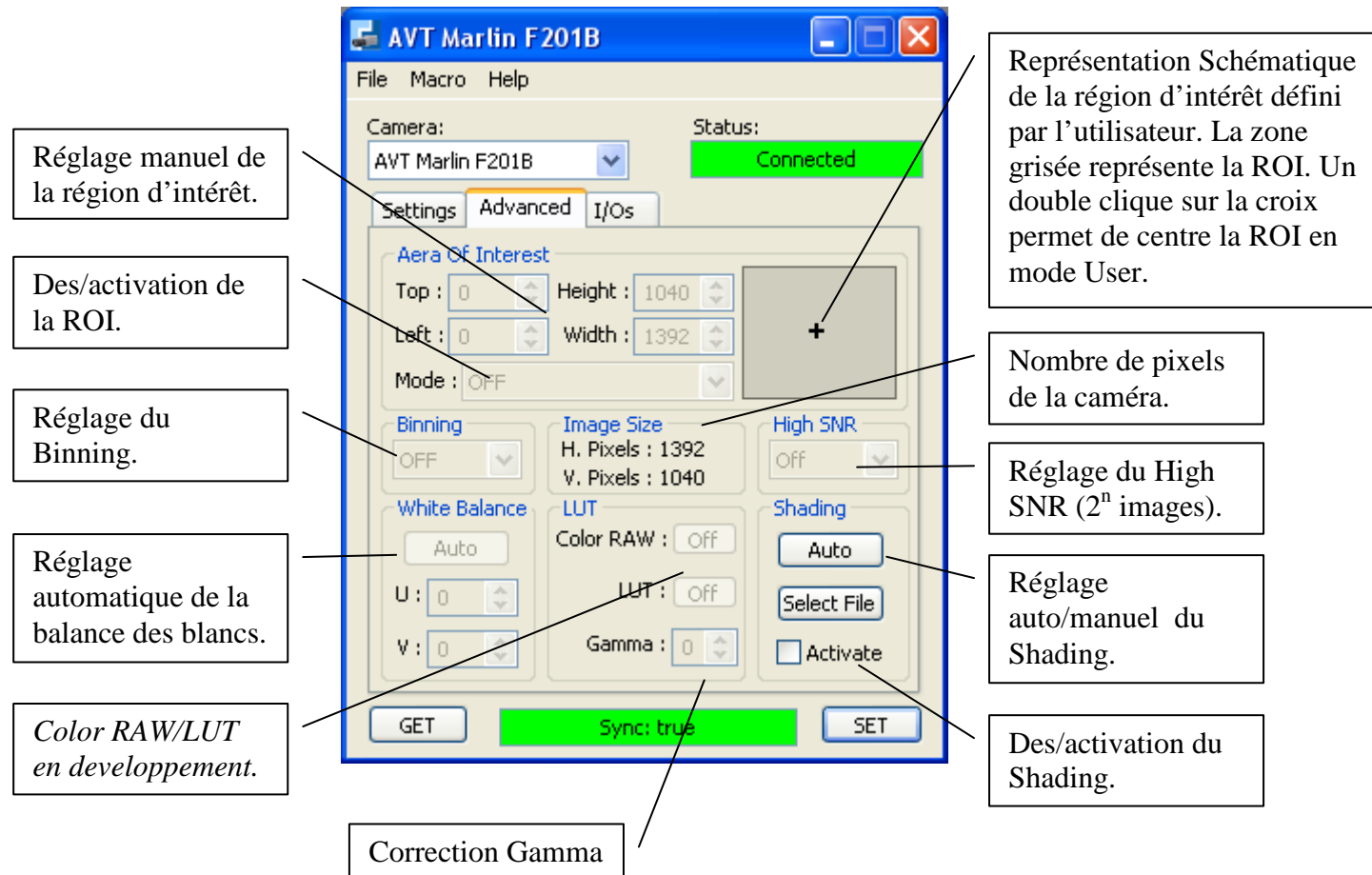

## II.2.1. Shading.

Le shading (cf. V. Definitions : *Shading*) n'est disponible, actuellement, que sur les cameras AVT. Pour utiliser ce paramètre, 2 solutions sont possibles :

- Auto : Il suffit de cliquer sur le bouton *Auto*, ensuite cocher la case *Activate* puis cliquer sur le bouton *SET*. En mode Auto la caméra calcul et génère une image automatiquement. Pour plus d'information veuillez vous référer à la documentation constructeur de la caméra.
- Manuel : Le mode manuel est beaucoup moins simple que le mode Auto. En effet, avant toute chose il faut créer l'image que la caméra superposera avec celles qu'elle reçoit du capteur. L'image doit être au format .RAW. Il faut aussi qu'elle ait le même nombre de pixels que la caméra. C'est-à-dire qu'il faut changer l'image si le Binning ou l'AOI a été modifié. (Ex : si la caméra fait 640x480 pixels et qu'elle est en mode Binning 2x2, il faudra donc une image de 320x240 pixels pour le shading.)

Une fois l'image créée, il suffit de la charger en cliquant sur *Select File* puis cocher la case *Activate* et enfin de cliquer sur *SET*.

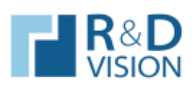

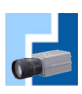

#### II.2.2. White Balance.

Le White Balance (cf. V. Definitions) n'est actuellement disponible que sur les caméras AVT et en mode Auto. La caméra va alors régler automatiquement les composantes U et V. Ce réglage peut prendre quelques secondes (le temps dépend du temps d'exposition de la caméra). Une fois le réglage fini les valeurs des composantes U et V s'affiche dans les champs prévus.

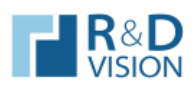

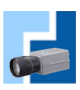

## **II.3. Onglet « I/O ».**

Cet onglet propose de surveiller des I/O à 1kHz. Lorsque les I/O sont activés, il est possible de réduire la boite de dialogue dans la barre des taches en bas à droite de l'écran. L'icône qui apparait alors clignote en vert et rouge.

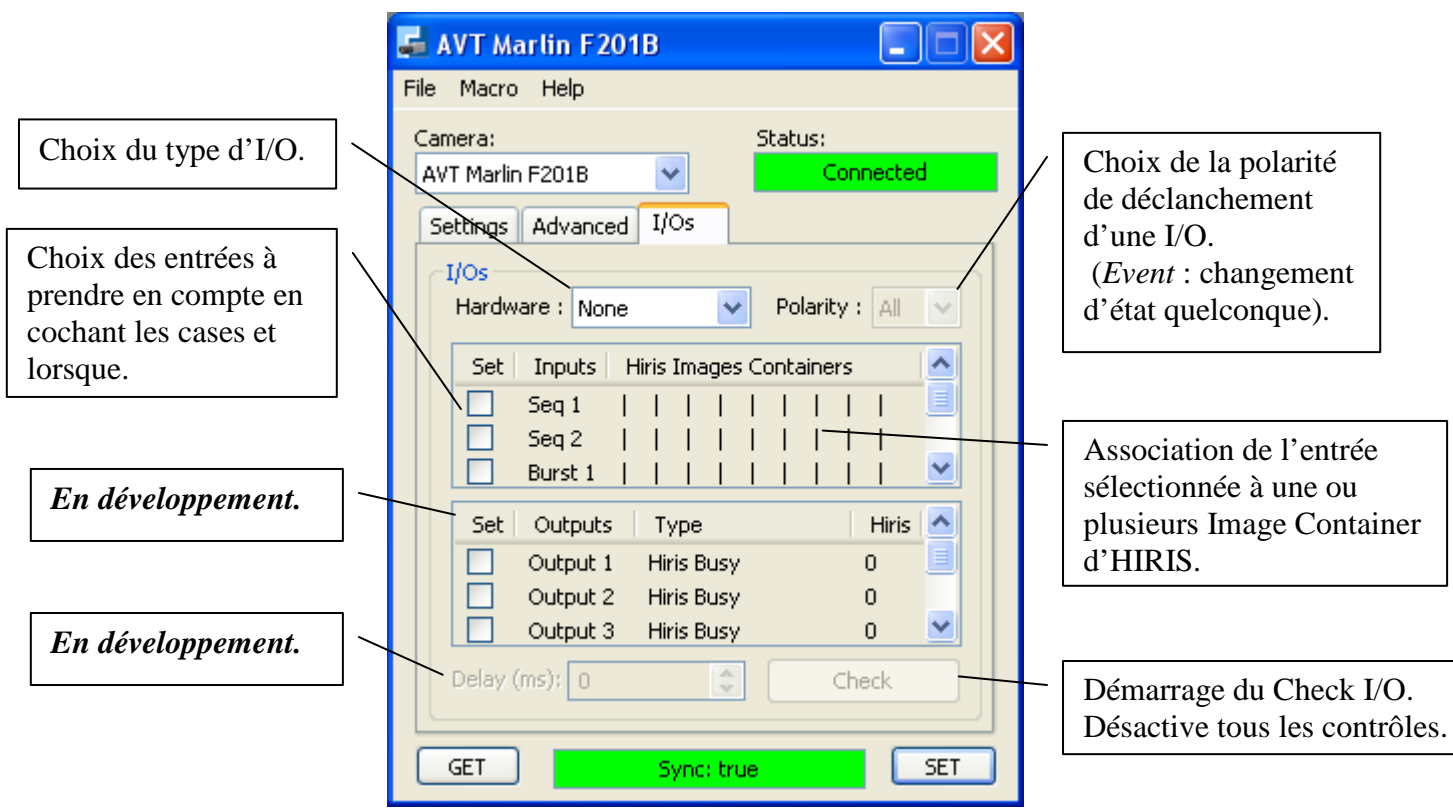

Pour associer un Image Container à une entrée, il faut sélectionner cette entrée en cochant sa case associée *Seq1* par exemple, puis choisir en cliquant dans la colonne « *Hiris Images Containers* » à la ligne désirée, ici *Seq1,* pour faire apparaître la liste des Images Containers. Idem pour plusieurs Images Containers.

Dans l'exemple qui suit, nous avons donc activé les entrées *Seq1*, *Seq2* et *Burst1*. *Seq1* est relié aux Images Containers 0, 1 et 2. *Seq2* est relié à l'Image Container 4. Burst1 est relié à l'Image Container 1.

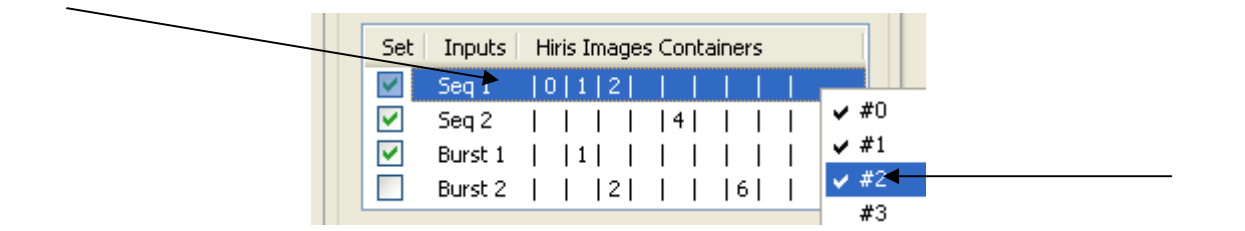

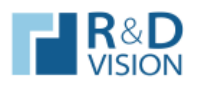

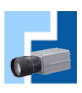

#### II.3.1. Hardware.

Le réglage *Hardware* permet de définir quel type d'entrée sera surveillé. Actuellement l'application supporte 3 types d'entrées. Un message d'erreur apparaît si les IOs sur le matériel sélectionné ne sont pas disponible.

- Camera : Disponible seulement sur les caméras AVT, l'entrée n°2 de la caméra est surveillé à 1 kHz (**IO\_INP\_CTRL2** cf. documentation des caméras AVT). Cette entrée est liée à l'entrée **Seq 1**. S'il y a changement d'état de cette entrée défini dans *Polarity* HIRIS déclanche la ou les séquences des ImageBoxs associées. Pour les 3 autres entrées, **Seq 2**, **Burst 1** et **Burst 2** elles sont associées au Port Parallèle si celui-ci est disponible. Pour plus d'information sur le brochage du port parallèle, cf. la section associée ci-dessous.
- Grabber : Disponible seulement sur les cartes d'acquisition SAPERA, les 4 premières entrées disponibles sur la carte sont surveillé à 1kHz (GPI\_0, GPI\_1, GPI\_2 et GPI\_3).
	- o **GPI\_0** correspond à **Seq 1**,
	- o **GPI\_1** correspond à **Burst 1**,
	- o **GPI\_2** correspond à **Seq 2**,
	- o **GPI\_3** correspond à **Burst 2**.
- Parallel Port : Disponible seulement sur les PC équipé d'un port parallèle. Si le PC est équipé de plusieurs ports parallèles, il faut utiliser le premier port (LPT1). Seuls les entrées ACK, PE, SELECT et ERROR sont utilisé (cf. brochage du port parallèle).
	- o **ACK** correspond à l'entrée **Seq 1**,
	- o **PE** correspond à l'entrée **Burst 1**,
	- o **SELECT** correspond à l'entrée **Seq 2**,
	- o **ERROR** correspond à l'entrée **Burst 2**.

Brochage du port parallèle :

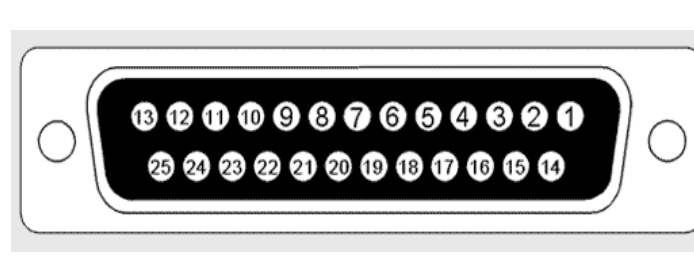

Représentation du Port Parallèle

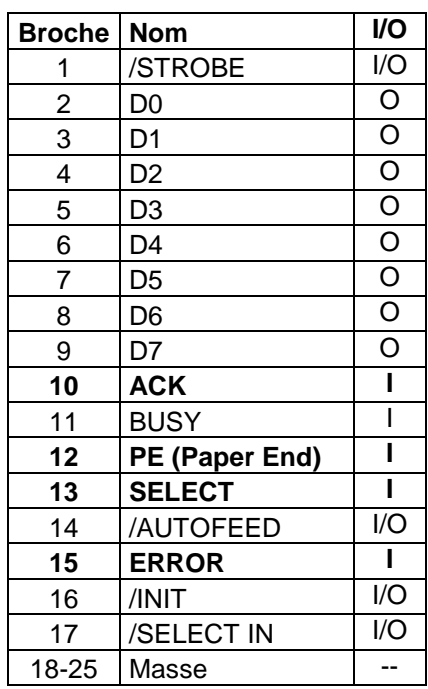

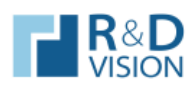

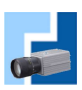

## II.3.2. Polarity.

Le réglage *Polarity* permet de définir le type d'événement qui sera surveillé par le module :

• Event : Mode de déclanchement sur n'importe quel front du signal :

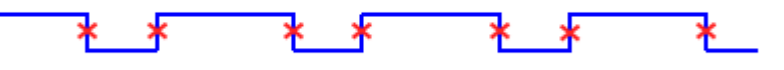

• High : Mode de déclanchement sur un front montant du signal :

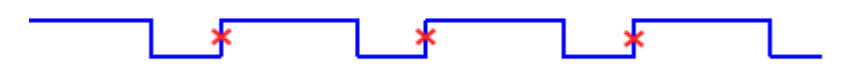

• Low : Mode de déclanchement sur un front descendant du signal :

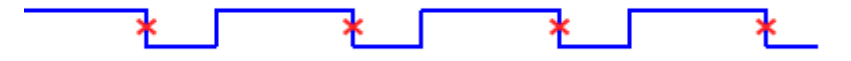

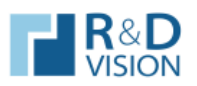

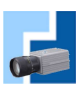

## **II.4. Boite de dialogue « Direct Access ».**

Cette boite de dialogue communique avec la caméra en envoyant des mots, pour les caméras utilisant le protocole série, ou en accédant directement aux registres, pour les caméras utilisant le FireWire. Pour ouvrir cette boite de dialogue, il faut cliquer sur *Macro* dans la barre de menu puis sur *Direct Access*.

N'utilisez ce mode que si vous connaissez les adresses ou mots à envoyer à la caméra. Si la syntaxe n'est pas respectée cela peut bloquer la caméra ou l'interface. Auquel cas il faudra débrancher et rebrancher la caméra ainsi que redémarrer l'application.

Voici un aperçu de cette boite de dialogue :

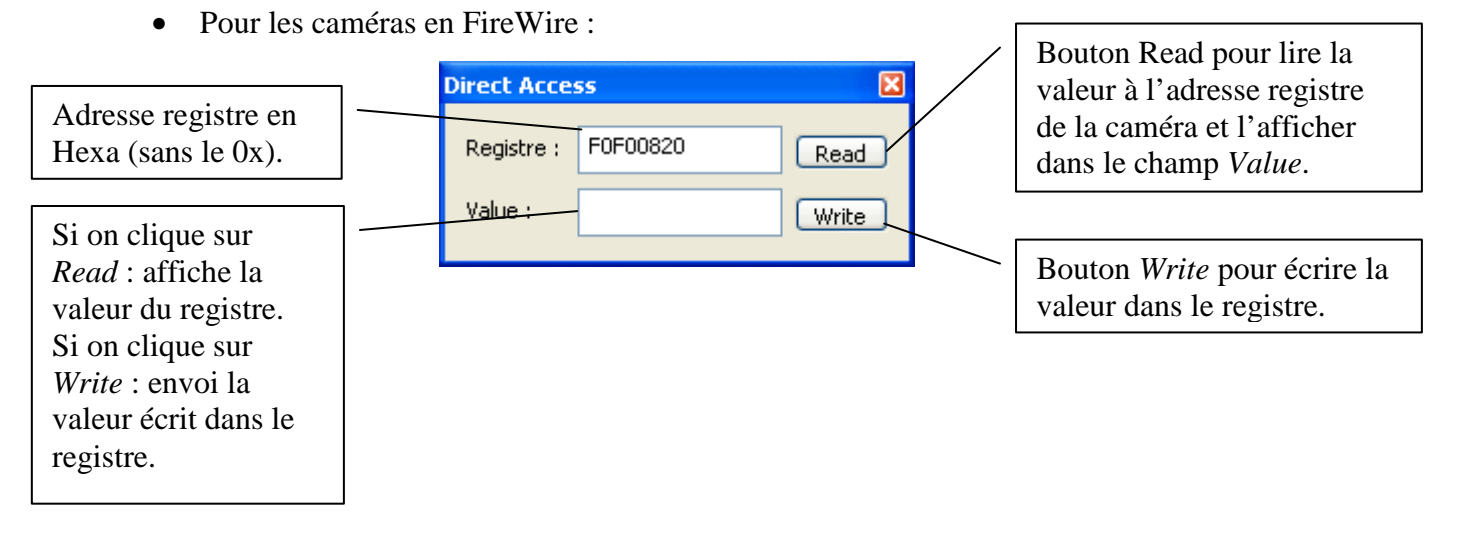

• Pour les caméras en liaison série :

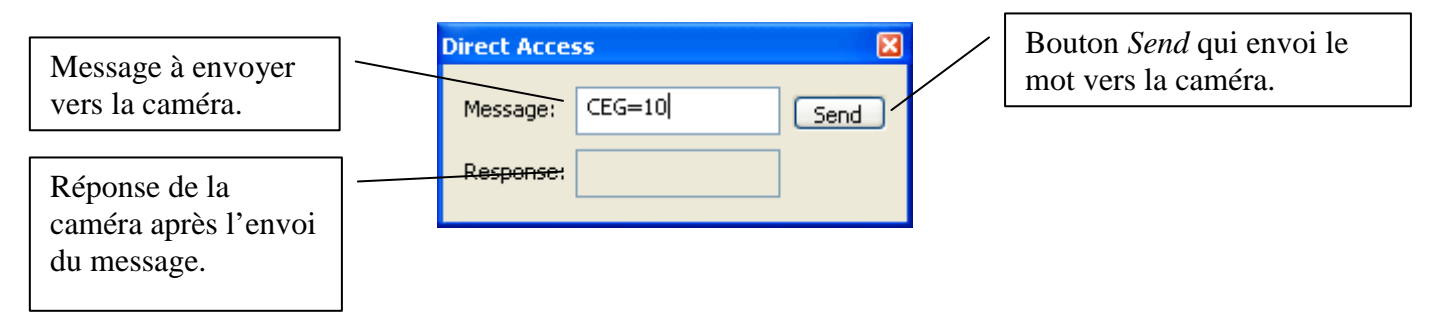

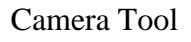

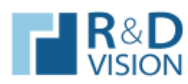

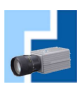

**III. « SAVE SETTINGS / LOAD SETTINGS ».** 

Les fonctions *Save* et *Load settings* sauvegardent les paramètres en cours sur la caméra afin de les charger ultérieurement. Ces 2 fonctions sont disponibles dans la barre de menu dans *File*. La sauvegarde se fait dans un fichier .sav.

Pour pouvoir charger un fichier .sav, il faut tout d'abord sélectionner la caméra dans la liste et se connecter à celle-ci. Ensuite et seulement lorsque la caméra est connectée, on peut lancer un chargement des fichiers. Lorsque l'on charge un de ces fichiers, l'application envoie automatiquement tous les paramètres vers la caméra.

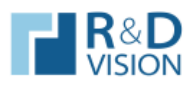

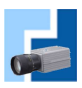

#### **IV. ERREURS ET RESOLUTIONS.**

## **IV.1. Présentation des messages d'erreurs.**

A la sélection d'une caméra dans la liste, des erreurs peuvent survenir si la connexion avec celleci échoue. L'application affichera donc un message d'erreur expliquant brièvement le problème et avec une ou plusieurs solutions possibles pour résoudre ce problème. Ce sont les solutions les plus courantes.

Voici un exemple de message d'erreur :

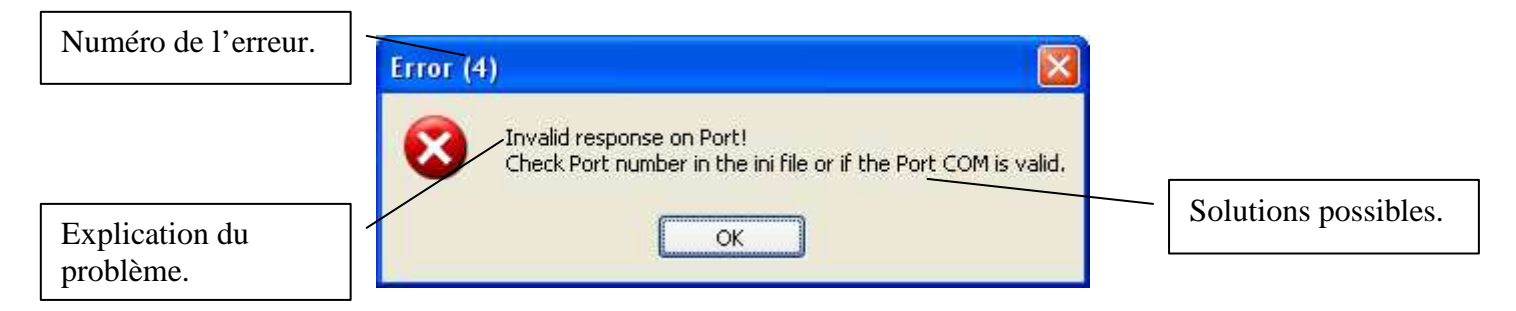

## **IV.2. Résolutions des problèmes.**

#### **1. « Invalid constructor ! » :**

Le nom de constructeur de la caméra est incorrect dans les fichiers .ini.

#### **2. « Port is invalid or busy ! » :**

Vérifiez que le numéro de port dans le fichier ini de la caméra soit valide, si oui l'émulation du port COM n'a peut être pas été faite ou a échouée. Sinon vérifiez qu'aucune application n'utilise le port COM de la caméra (CamExpert, HyperTerminal…).

#### **3. « No response on Port ! » :**

Vérifiez les branchements vers la caméra et aussi son alimentation. Sinon le numéro du port dans le fichier ini n'est peut-être pas valide.

#### **4. « Invalid response on Port ! » :**

Vérifiez que la caméra soit connectée et sur le bon port COM (fichier ini).

#### **5. « Invalid camera ! » :**

Vérifiez les branchements vers la caméra et que celle-ci soit alimentée. Sinon vérifiez que le nom de la caméra dans les fichiers ini soit valide.

#### **6. « No card detected ! » :**

Vérifiez qu'au moin une carte soit installé sur le PC. Sinon vérifiez la version du fichier FCTLMAIN.DLL (version 2.5 ou ulterieur). Enfin vérifiez les drivers AVT installés sur le PC.

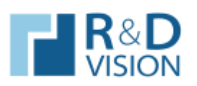

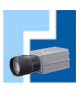

#### **7. « Card error ! » :**

Vérifiez la version du fichier FCTLMAIN.DLL (version 2.5). Enfin vérifiez les drivers AVT installés sur le PC.

## **8. « Bus error ! » :**

Vérifiez qu'aucune application ne bloque la communication avec la caméra (SmartView…). Sinon vérifiez la version du fichier FCTLMAIN.DLL (version 2.5).

#### **9. « No camera detected ! » :**

Vérifiez les branchements vers la caméra. Sinon vérifiez la version du fichier FCTLMAIN.DLL (version 2.5).

#### **10. « Camera #3 unfound ! » :**

Vérifiez les branchements vers la caméra. Vérifiez que le numéro du Port dans le fichier .ini.

#### **11. « Card is busy ! » :**

Vérifiez qu'aucune application ne bloque la communication avec la caméra (SmartView…). Sinon vérifiez la version du fichier FCTLMAIN.DLL (version  $(2.5)$ .

#### **12. « Invalid camera file ! » :**

Vérifiez le numéro de Port et de Channel ainsi que le chemin du fichier CVB dans le fichier de configuration de la caméra.

#### **13. « Invalid CVB Path ! » :**

Vérifiez le chemin du fichier CVB dans le fichier de configuration de la caméra.

#### **14. « Invalid Config File ! » :**

Vérifiez le numéro de Port et de Channel ainsi que le chemin du fichier CVB dans le fichier de configuration de la caméra

Si le ou les problèmes persistent, veuillez prendre contact avec le support de R&D Vision :

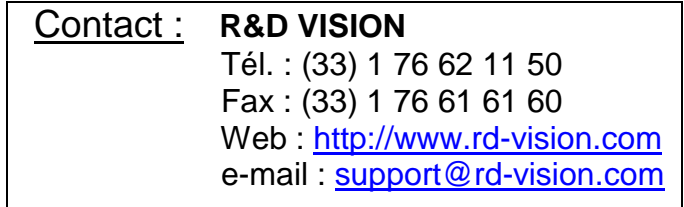

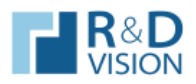

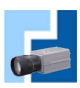

## **V. DEFINITIONS.**

- **Gain** : Il définit l'amplification du signal en sortie du capteur. Aussi appelé Brightness.
- **Exposure** : Temps d'exposition du capteur. Aussi appelé Shutter.
- **Offset** : Il définit l'offset du signal en sortie du capteur, s'additionne avec le Gain. Aussi appelé Contrast.
- **Trigger Mode** : Mode de déclenchement de la caméra. Il peut être interne (Freerun) la caméra se déclanche à l'infini ou externe la caméra attend une impulsion pour démarrer (plusieurs mode sont disponible en externe).
- **Trigger Level** : Mode de déclenchement qui permet de contrôler le temps d'exposition du capteur (Shutter) avec un signal externe. L'état High (ou Low suivant la polarité choisi) du signal correspond au temps d'exposition alors que l'autre état est un état de repos du capteur.
- **Trigger Edge** : Mode de déclenchement qui permet de contrôler le départ de chaque image. Un changement d'état (défini dans *Polarity*) permet de démarrer une image, avec le temps d'exposition réglé dans la caméra.
- **Trigger BULK** : Mode de trigger qui, lorsque la caméra reçoit un top, déclenche une séquence. Cette séquence peut être réglée pour un nombre d'images précis ou infini.
- **Trigger PIV** : Mode de trigger qui, lorsque la caméra reçoit un top, déclenche la caméra pour deux images avec un temps minimale entre les deux images.
- **Trigger Polarity** : Définit le front (montant ou descendant) de déclenchement.
- **Trigger Input** : Définit l'entrée de déclenchement de la caméra (CameraLink/Hirose)
- **LUT** : Look-Up Table, c'est la relation entre le niveau de gris de l'image vue par le capteur et celui représenté à l'écran.
- **Taps** : Définit le nombre de « Taps » (Single : l'image est transférée d'un seul bloc et Dual : l'image est divisée en 2 pour être transférée).
- **Bits** : Nombre de bits alloués en sortie de la caméra pour le transfert de l'image (8/10/12…bits).
- **AOI / ROI** : Aera of Interest, Région d'intérêt de l'image. Ce paramètre permet de définir une région particulière sur les images reçues, permettant ainsi d'augmenter la vitesse de transfert.
- **Binning** : Permet de diviser la résolution de l'image en regroupant plusieurs pixels voisins, ceci pour augmenter la vitesse de transfert des images.
- **Gamma** : Ce paramètre corrige la « non linéarité » de la reproduction lumineuse. Il joue sur les niveaux de gris moyen.
- **White Balance** (ou Balance des blancs): Permet de faire varier la quantité d'une couleur primaire (rouge/bleu/vert). Selon les caméras le réglage agit sur les 3 couleurs primaires ou sur 2 composantes U et V. (U : vert  $\Rightarrow$  bleu ; V : vert= $\ge$ rouge)
- **Color RAW** : Permet de désactiver ou non l'ajout des couleurs sur l'image directement à partir de la caméra.
- **High SNR** : Permet de moyenner plusieurs images à la suite afin de diminuer le bruit. (Diminution de la cadence de la camera)
- **Shading** : Correction de l'ombrage. Corrige le défaut des capteurs sur les extrémités en augmentant l'ombrage dans les zones les plus claires. Pour cela on superpose une image fixe sur les images de la caméra.
- **FPS** : Frames Per Second, c'est la cadence d'images par seconde de la caméra.

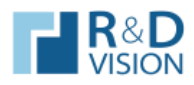

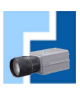

**VI. NOTES.**